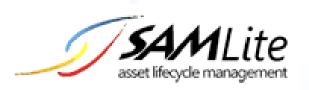

# **SAMLite Overview and Introduction**

Build 2.0

2016-06-24

# **Table of Contents**

| 1 | SAMLite  | Overview                        | 3 |
|---|----------|---------------------------------|---|
|   | 1.1 Exar | mple Network Topology           | 3 |
|   | 1.2 SAM  | 1Lite scanning methods          | 4 |
|   | 1.2.1    | SAMLite Logon Scanning          | 4 |
|   | 1.2.2    | SAMLite Scheduled Task Scanning | 4 |
|   | 1.2.3    | SAMLite Network Scanning        | 4 |
|   | 1.2.4    | SAMLite SCCM integration        | 4 |
|   | 1.2.5    | SAMLite Manual scanning         | 4 |
| 2 | The SAM  | Lite Web Dashboard              | 5 |
|   | 2.1 Inve | entory Reports                  | 6 |
|   | 211      | Machine Summary                 | 7 |

### 1 SAMLite Overview

SAMLite is an IT Asset Management system.

SAMLite is administered via the SAMLite Web Dashboard- a web based interface that runs on the Microsoft Internet Information Services Server (IIS) and uses Microsoft SQL Server to store the software and hardware information.

The SAMLite Web Dashboard allows administrators to easily generate many different types of reports on software, hardware, purchase orders, licenses and other assets. Many reports can be exported in a Microsoft Excel readable format for even greater convenience.

# 1.1 Example Network Topology

The following is an example of a network topology for an organization with SAMLite.

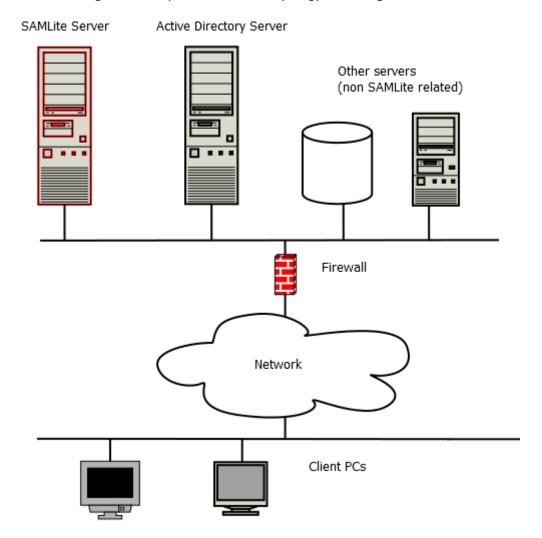

## 1.2 SAMLite scanning methods

There are many ways for SAMLite to collect software and hardware information from computers:

- Logon scanning
- Scheduled Task scanning
- Network scanning
- SCCM integration
- Manual scanning

#### 1.2.1 SAMLite Logon Scanning

This requires Microsoft Active Directory. An Active Directory Group Policy is configured so that the SAMLite scanning script is run whenever users logon to the computers. The SAMLite scanning script will gather all the information and then write a file to a shared folder in the SAMLite server. The SAMLite server will then process the file and update the SAMLite database.

#### 1.2.2 SAMLite Scheduled Task Scanning

This is similar to the Logon Scanning and also requires Microsoft Active Directory. The difference is the Active Directory Group policy is configured so that a Scheduled Task is created on the target computers. The Scheduled Task is configured to run the SAMLite scanning script periodically. The SAMLite scanning script will gather all the information and then write a file to a shared folder in the SAMLite server. The SAMLite server will then process the file and update the SAMLite database.

#### 1.2.3 SAMLite Network Scanning

With this method the SAMLite Server will periodically try to connect to specified machines or IP ranges and query them for data.

This method requires the appropriate credentials to be configured (more than one set of credentials is supported) and the SAMLite Server has to be able to connect to the target machines (all firewalls involved must allow connections from the SAMLite Server to the target machines, this includes OS/host firewalls).

#### 1.2.4 SAMLite SCCM integration

SAMLite supports integration with Microsoft SCCM. If this is enabled, the SAMLite server will periodically query the Microsoft SCCM database for data on the machines.

### 1.2.5 SAMLite Manual scanning

The SAMLite scanning script files can be copied to a USB drive or portable drive and manually run on machines. The scan result files will be saved to the drive, and those files can later be copied to the SAMLite Server for processing. This method is useful for isolated machines that are not connected to any network.

# 2 The SAMLite Web Dashboard

This is a quick overview of the SAMLite Web Dashboard. For details please refer to the **SAMLite\_WebDashboard.pdf** document.

The SAMLite Web Dashboard is the web-based interface for administering and using SAMLite.

To go to the SAMLite Web Dashboard open <a href="http://TheSAMLiteServerAddress/SAMLite/">http://TheSAMLiteServerAddress/SAMLite/</a>

(replace TheSAMLiteServerAddress with the address of the SAMLite server).

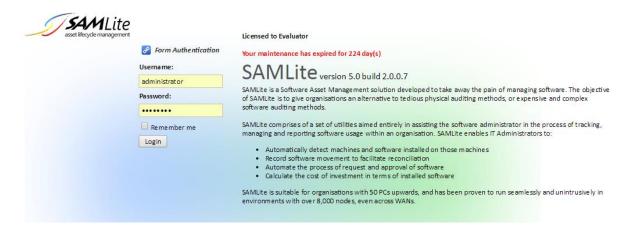

The default admin credentials are: Administrator and password

Enter them and click on Login.

After logging in you should see something similar to the following:

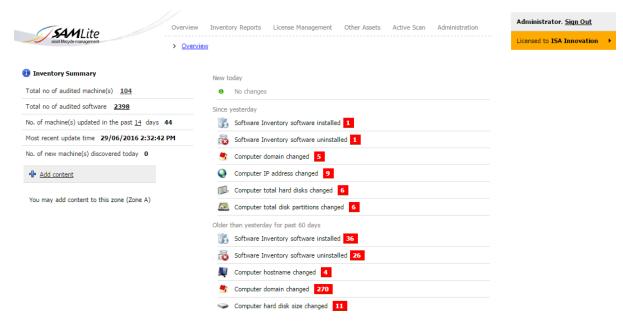

This is the SAMLite overview report.

# 2.1 Inventory Reports

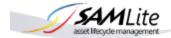

Inventory Reports License Management

> Inventory Report

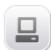

#### **Machine Summary**

Collection of machines discovered in vour network

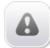

#### Patch Summary

Collection of patches and hotfixes being installed in your collected machines

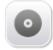

#### Software Summary

Master collection of software being installed in your collected machines

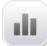

#### Statistics

Statistics of hardware and software items

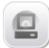

# Machine and Software Summary

Generate reports of machines and their installed software

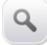

#### Query Wizards

Perform specialized search on collected asset information

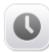

# General & Hardware History

General & Hardware changes detected over time

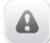

#### Machine Expiry Summary

Machine warranty and lease expiry summary

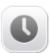

#### Software History

Software changes detected over time

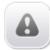

#### Software Expiry Summary

Renewal Reminders

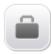

# Machine Audit

Machine audit

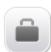

#### Software Audit

Software audit

#### 2.1.1 Machine Summary

An example Machine Summary report. The columns can be customized.

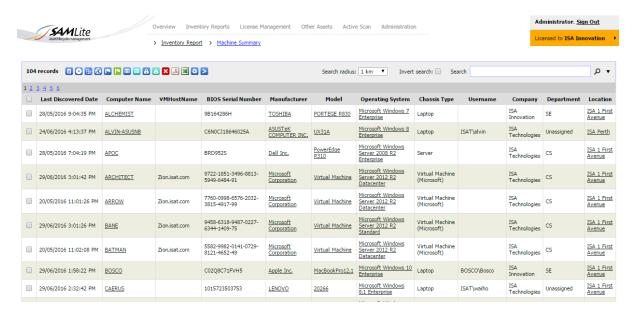

You are also able to generate License Management reports and reports on Other Assets.